# **Finite Element Simulations** with ANSYS Workbench 2023 Theory, Applications, Case Studies

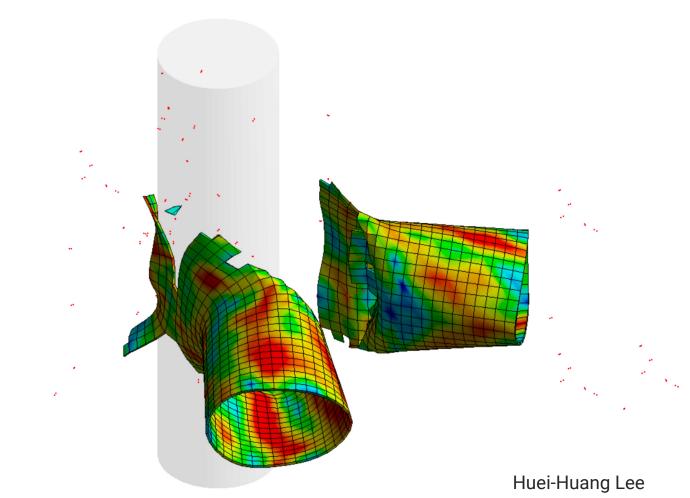

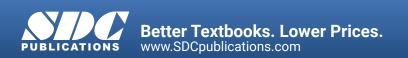

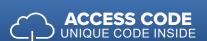

# Visit the following websites to learn more about this book:

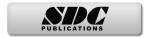

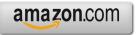

Googlebooks

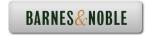

# Chapter 2 Sketching

A 3D geometry can be viewed as a series of adding/removing material of simple solid bodies. Each solid body is often created by first drawing a 2D sketch, called a profile, and then extruding/revolving/sweeping the profile to generate the 3D solid body.

## Purpose of This Chapter

This chapter provides exercises for the students so that they know how to draw 2D sketches using an ANSYS Workbench's geometry editor, DesignModeler. The profiles of several mechanical parts will be sketched in this chapter, and each sketch is then used to generate a mechanical part using a 3D modeling tool such as **Extrude** or **Revolve**. The use of these 3D modeling tools is trivial so that we may focus on 2D sketching techniques. More sophisticated use of 3D modeling tools will be introduced in Chapter 4.

# About Each Section

Each mechanical part will be completed in a section. Section 2.1 sketches a cross section of W16x50; the cross section is then extruded to become a 3D beam. Section 2.2 sketches a triangular plate; the sketch is then extruded to become a 3D plate. Section 2.3 does not provide a hands-on case; rather, it overviews the sketching tools in a systematic way, attempting to complement what was missed in the first two sections. Sections 2.4, 2.5, and 2.6 provide three additional exercises, in which we purposely leave out some steps for the students to figure out the details themselves.

Section 2.1 W16x50 Beam 57

# Section 2.1

# WI6x50 Beam

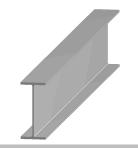

-380'

.628"

16.25'

7.07"

Ħ

R.375"

## 2.1.1 About the W16x50 Beam [1] In this section, we will create a W16x50 steel beam (see [2-5]). The beam has a length of 10 ft. ✓ [2] Wide-flange I-shape section. → [3] Nominal depth 16 in. → [4] Weight 50 lb/ft. → [5] W16x50 cross section. # W16x50 R.3 2.1.2 Start Up DesignModeler

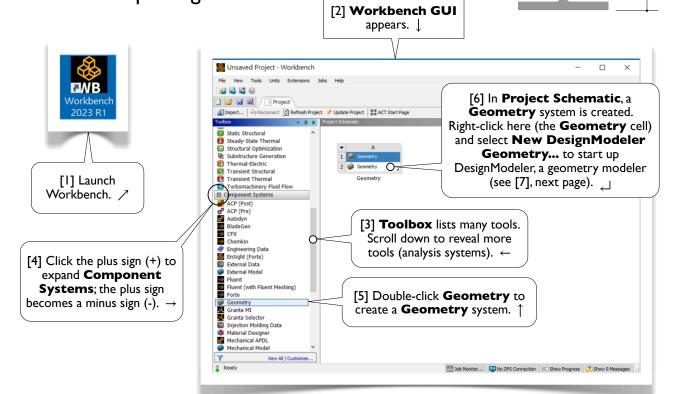

### DesignModeler vs. SpaceClaim

[7] As mentioned in 1.1.4[2], page 13, Workbench provides two geometric modelers: **DesignModeler** and **SpaceClaim**. Until ANSYS 15 (released in 2014), **DesignModeler** was the only modeler provided by Workbench. For simple and small models, **DesignModeler** serves well enough; but for complicated and large models, the engineers often create a geometric model using a CAD software such as SOLIDWORKS, PTC Creo, Autodesk Inventor, etc., and then import the model to Workbench. In ANSYS 16 and 17, **SpaceClaim** was included in Workbench as an alternative modeler, and **DesignModeler** remained as the default modeler. Starting from ANSYS 18 (released in 2017), **SpaceClaim** becomes the default modeler, and **DesignModeler** serves as an alternative modeler.

In this book, since all the geometric models are simple and small, we will use **DesignModeler** to create the geometric models. Remember, the focus of this book is the finite element simulations, not the geometric modeling.  $\checkmark$ 

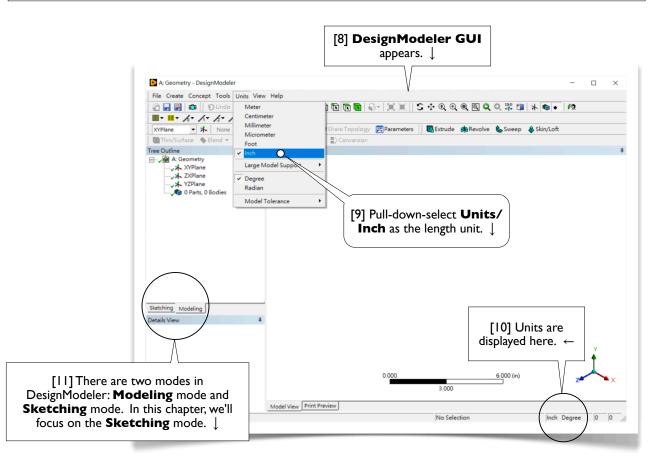

#### About Textboxes

[12] In this book, a round-cornered textbox (e.g., [1, 3-6, 9]) is used to indicate that mouse or keyboard ACTIONS are needed in that step. A sharp-cornered textbox (e.g., [2, 7-8, 10-11]) is used for COMMENTS only; no mouse or keyboard actions are needed in that step. #

# 2.1.3 Draw a Rectangle on **XYPlane**

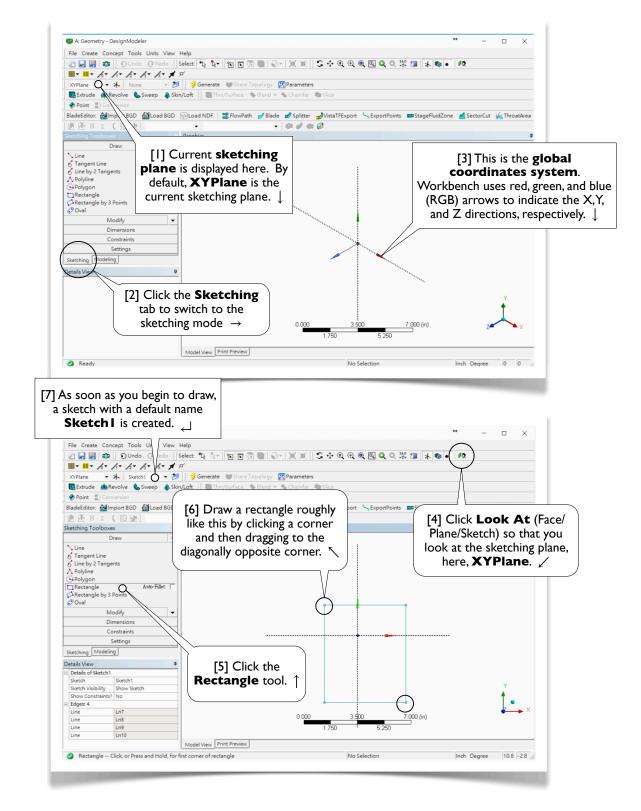

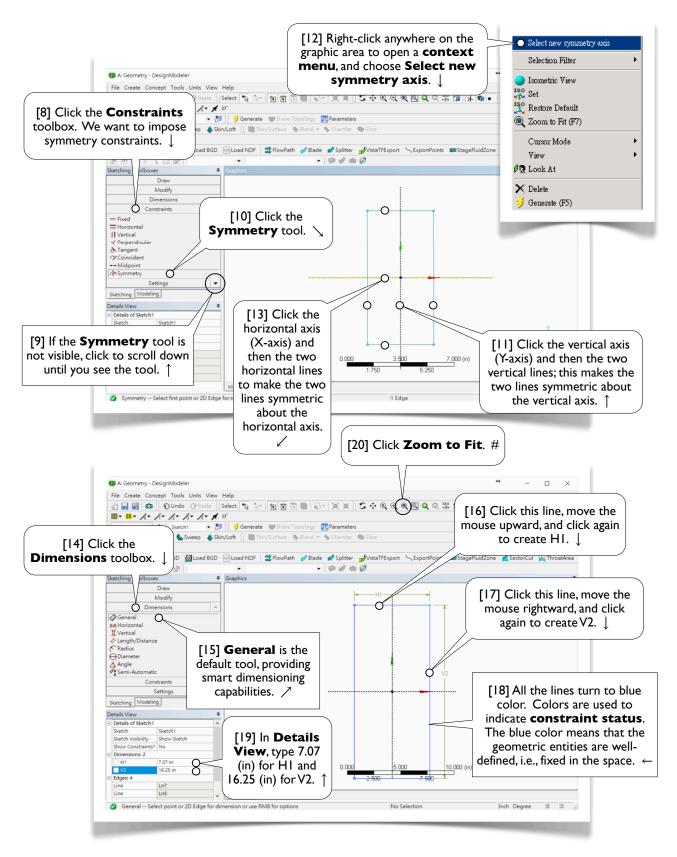

# 2.1.4 Set Up Sketching Options

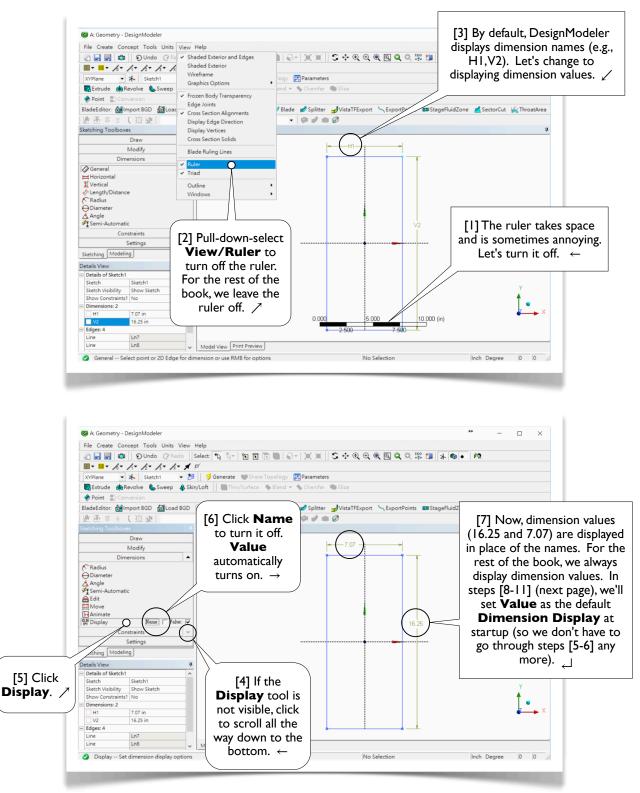

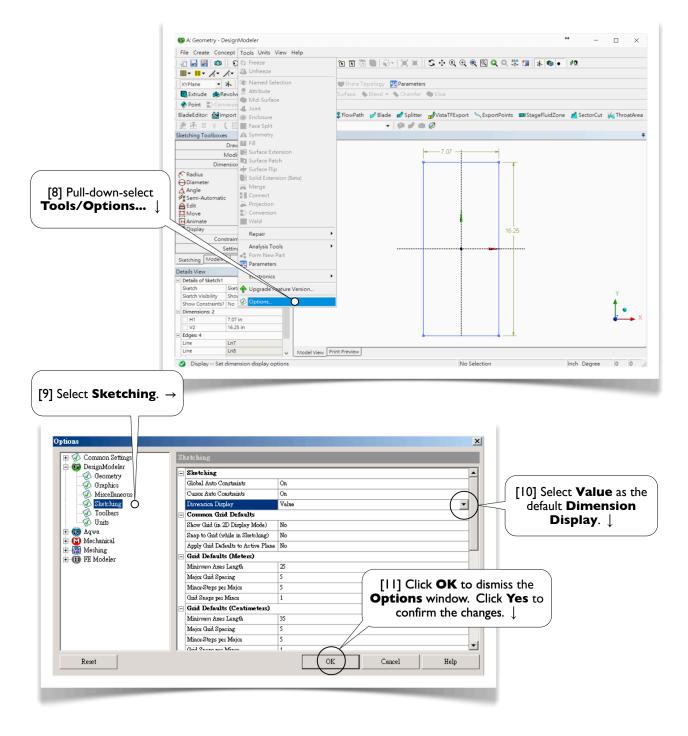

## Background Color of the Graphic Area

[12] In this book, for better readability, the background color of the graphic area is always shown in white. To set up the background color, pull-down-select **Tools/Options** in **Workbench GUI** (as in 2.1.2[2], page 57; NOT **DesignModeler GUI** in 2.1.2[8], page 58) and select **Appearance**. #

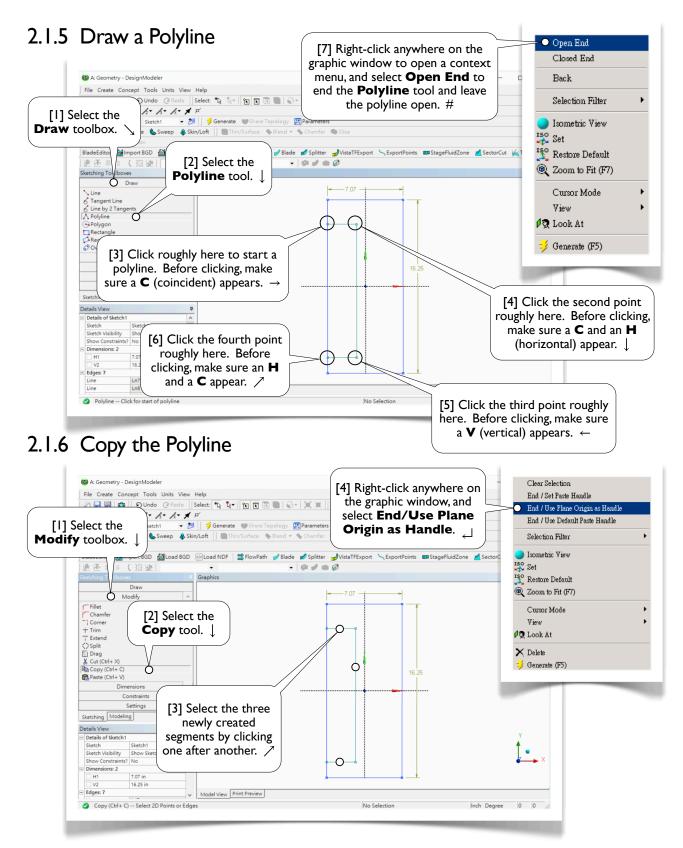

#### 64 Chapter 2 Sketching

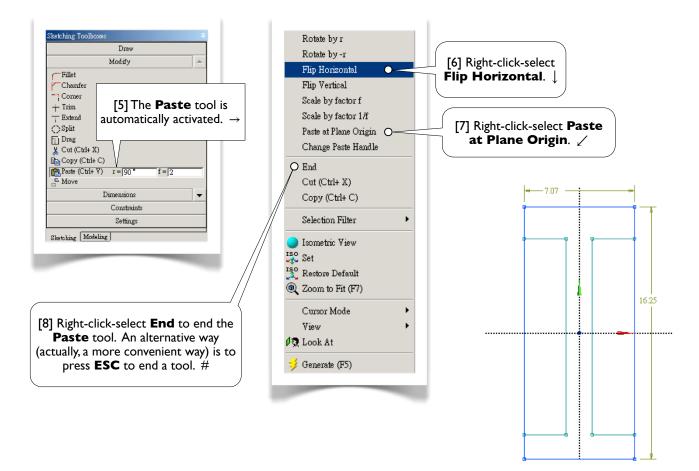

# 2.1.7 Basic Mouse Operations in Sketching Mode

[1] Now, try these basic mouse operations in the sketching mode [2-7]. Press **ESC** to deselect all entities. After trying any of [5-7], click **Zoom to Fit** (2.1.3[20], page 60) or **Look At** (2.1.3[4], page 59) to display a fitting view.

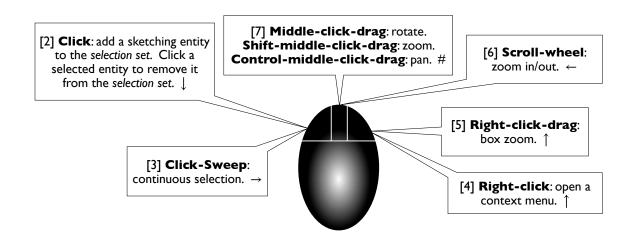

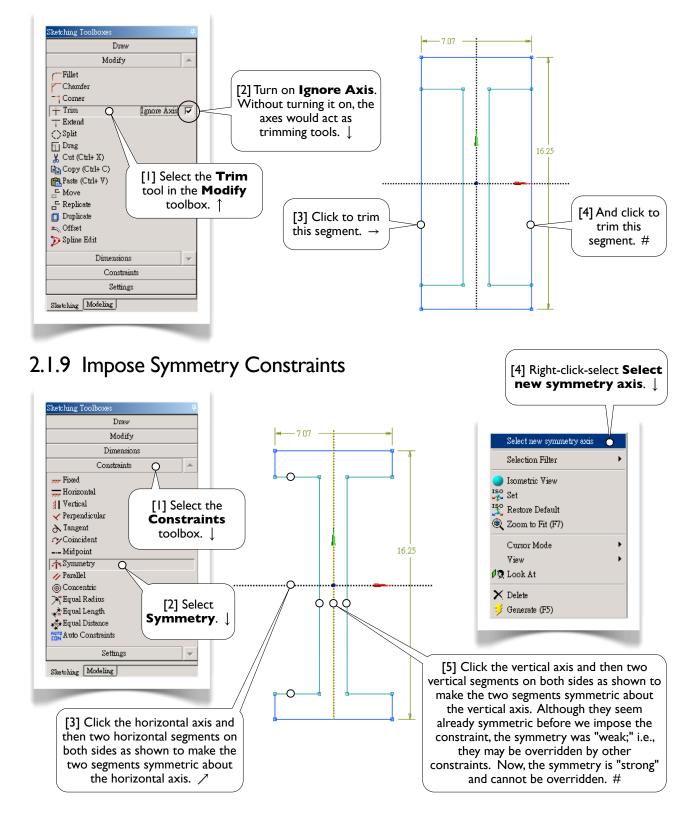

# 2.1.8 Trim Away Unwanted Segments

# 2.1.10 Specify Dimensions

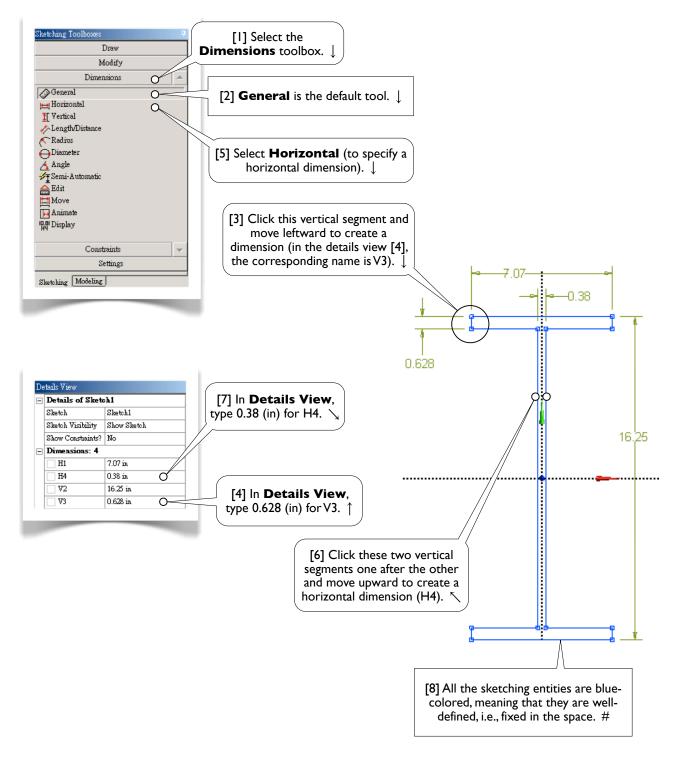

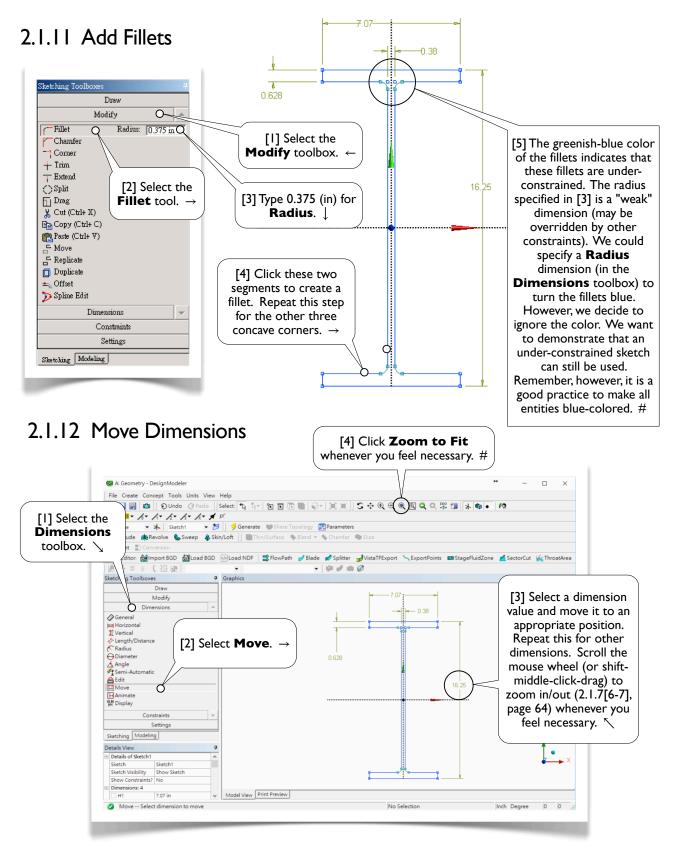

# 2.1.13 Generate a 3D Solid Body

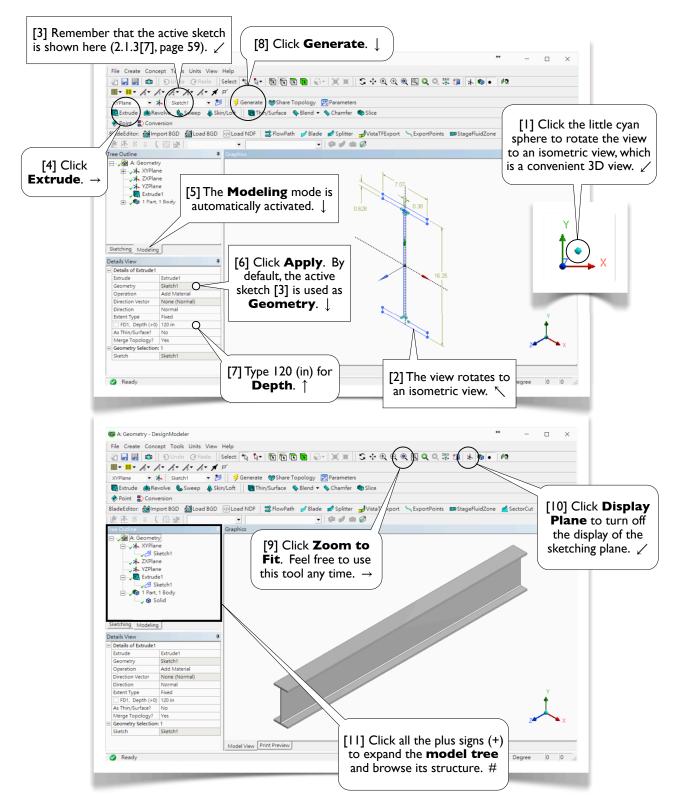

# 2.1.14 Save Project and Exit Workbench

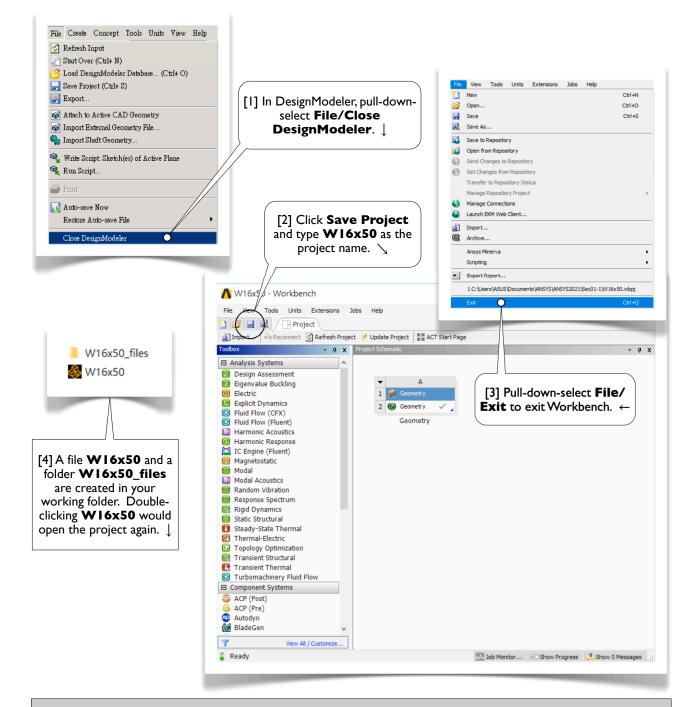

### Supporting Files

[5] To download the finished project files or view the demo videos, please visit SDC Publications' website or the author's webpage. See Access Code and Author's Webpage in **Preface** (page 7) for details. #

# Section 2.2

Triangular Plate

# 2.2.1 About the Triangular Plate

[1] A triangular plate [2-3], with a thickness of 10 mm, is used to withstand tensile forces on its three side faces [4].

In this section, we'll sketch a profile of the plate on **XYPlane** and then extrude the profile a thickness of 10 mm along Z-axis to generate a 3D solid body.

In Section 3.1, we will use this sketch again to generate a 2D solid model, which is then used for a static structural simulation to assess the stress under the tensile forces.

The 2D solid model will be used again in Section 8.2 to demonstrate a design optimization procedure.  $\rightarrow$ 

# 2.2.2 Start up DesignModeler

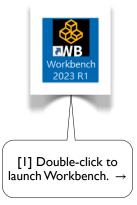

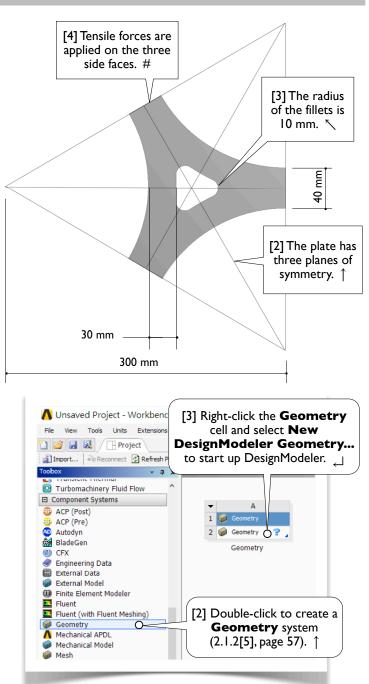

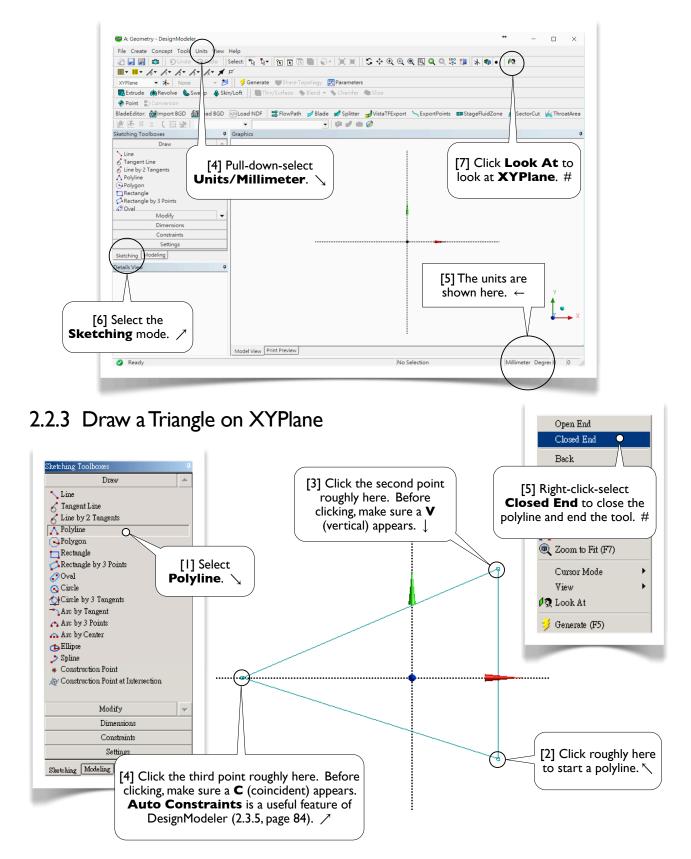

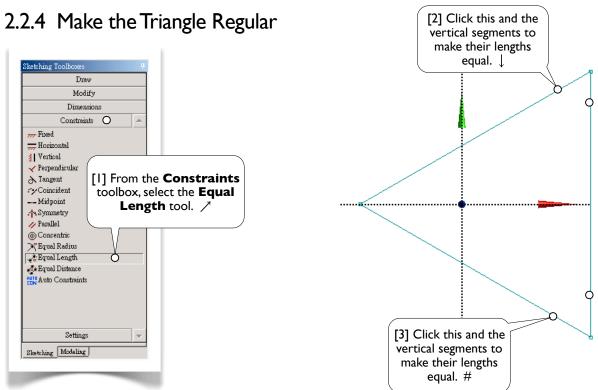

# 2.2.5 2D Graphics Controls

[1] Tools for 2D graphics controls are available in the **Display Toolbar** [2-10]. Click the tools in [4-6] to toggle them on/off. Feel free to use these tools any time. Try to click each tool now; they don't modify the model. Note that other ways to **Pan**, **Zoom**, and **Box Zoom** are given in 2.1.7[5-7] (page 64) and 2.3.4[1] (page 83).  $\downarrow$ 

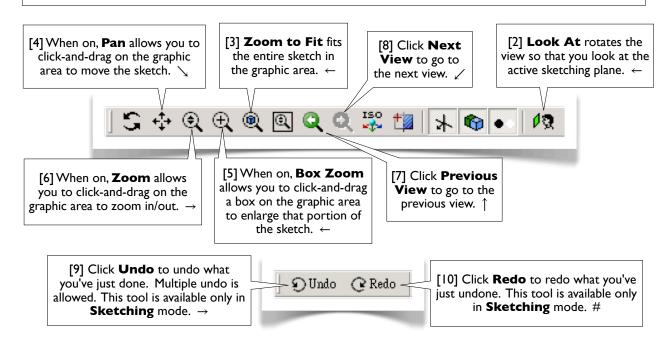

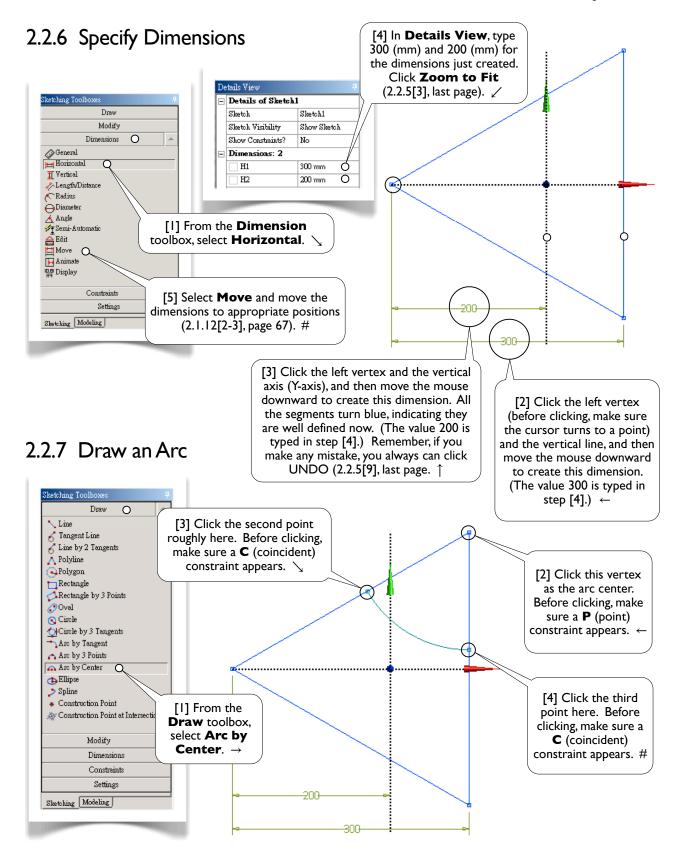

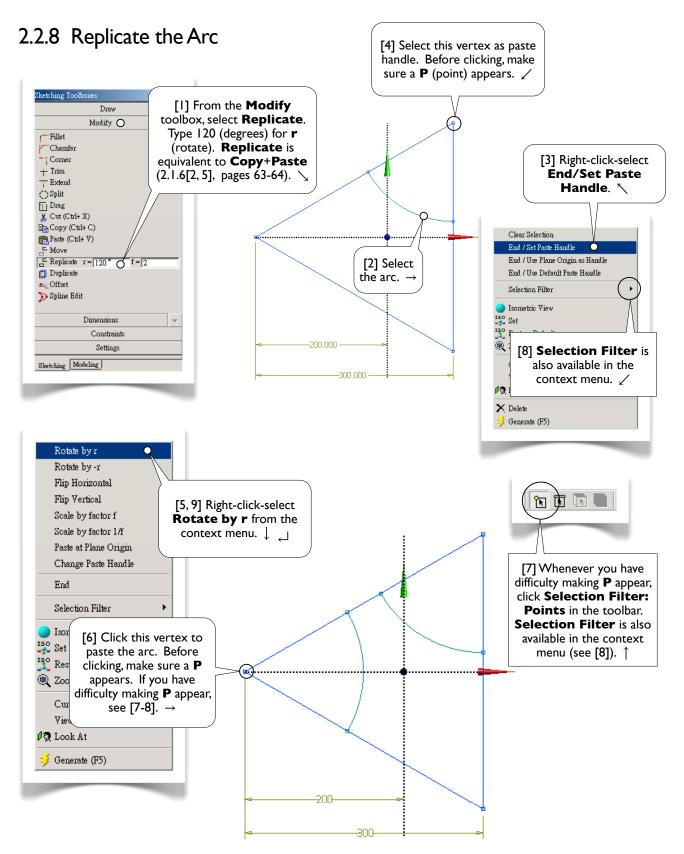

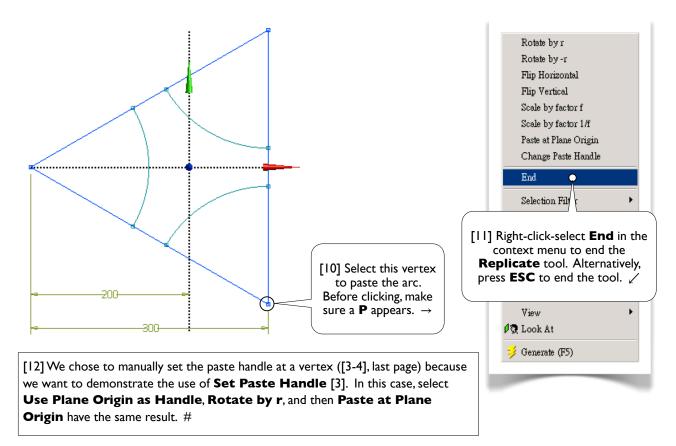

# 2.2.9 Trim Away Unwanted Segments

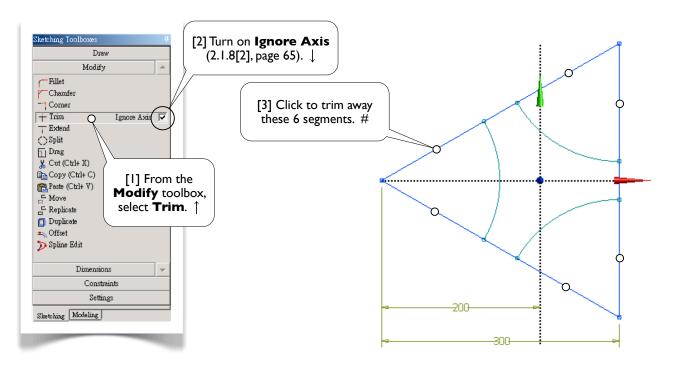

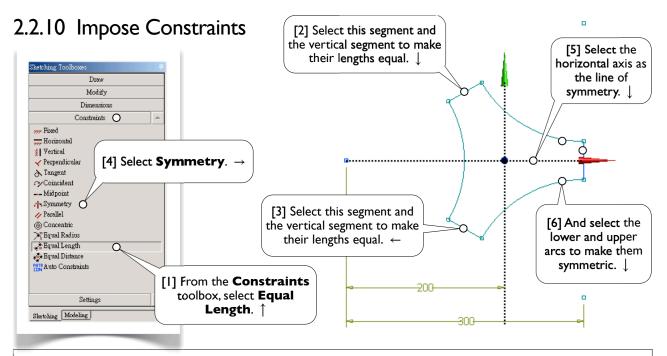

## **Constraint Status**

[7] The three straight segments turn blue, indicating they are well-defined, while the three arcs remain greenish-blue, indicating they are not well-defined yet (under-constrained). Other color codes are black for fixed, red for over-constrained, and gray for inconsistency. #

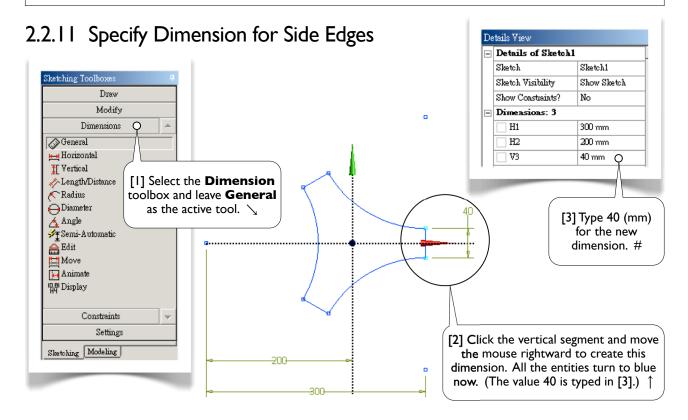

# 2.2.12 Create Offset

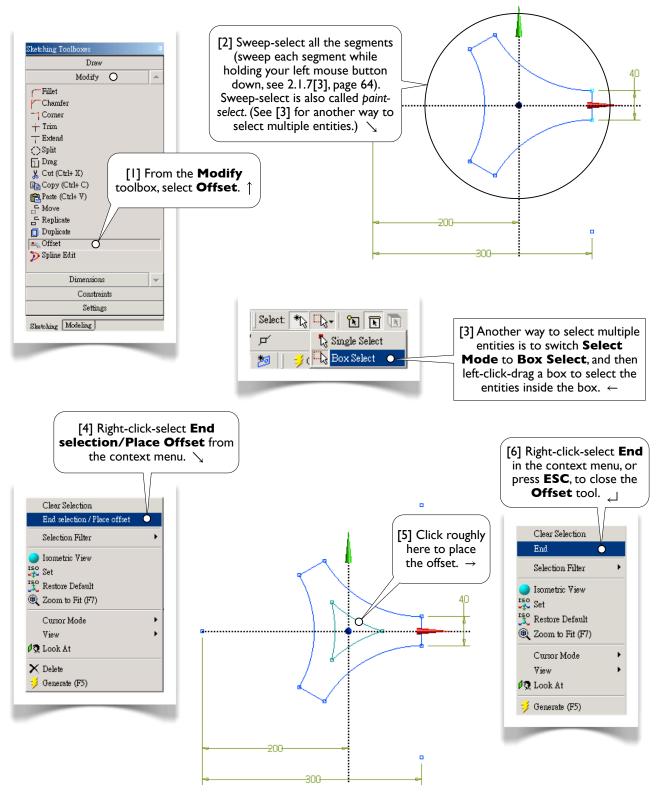

#### 78 Chapter 2 Sketching

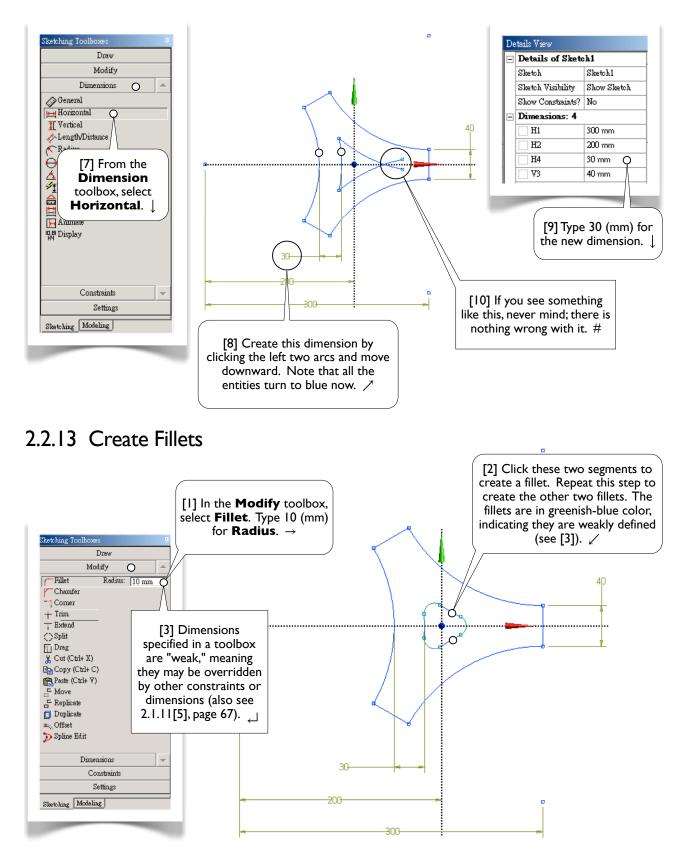

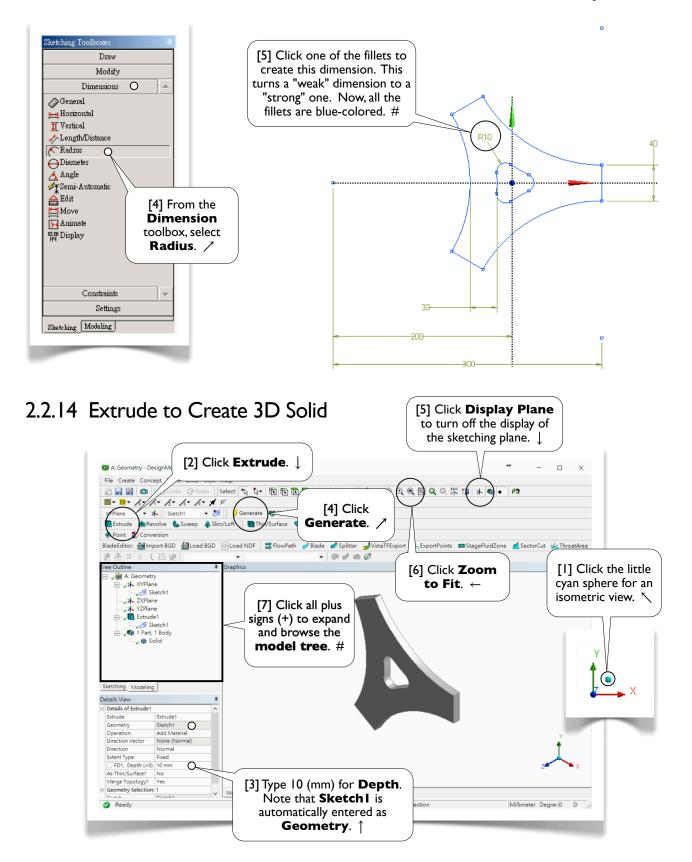

# 2.2.15 Save the Project and Exit Workbench

| A Geometry - DesignModeler<br>Figure te Concept Tools Units View Help<br>Concept Tools Units View Help<br>Concept Tools Units View Help<br>Concept Tools Units View Help<br>Concept Tools Units View Help<br>Concept Tools Select<br>Concept Tools Units View Help<br>Concept Tools Select<br>Concept Tools Select<br>Concept Tools Units View Help<br>Concept Tools Select<br>Concept Tools Select<br>Concept Tools Units View Help<br>Concept Tools Select<br>Concept Tools Select<br>Concept Tools Units View Help<br>Concept Tools Select<br>Concept Tools Select<br>Concept Tools Units View Help<br>Concept Tools Select<br>Concept Tools Select<br>Concept Tools Units View Help<br>Concept Tools Select<br>Concept Tools Select<br>Concept Tools Sel | Slend - Chamfer  Slice<br>de  Splitter  UistaTFExport  ExportPoints  StageFlui<br>StageFlui<br>StageF |                        |
|----------------------------------------------------------------------------------------------------|----------------------------------------------------------------------------------------------------|------------------------|
| Sketching     Modeling       Details View     P       Details Of Extrude 1     P       Geometry     Sketch1       Operation Vector     Nonmal       Direction Vector     Nonmal       Direction Vector     Nonmal       Extent Type     Fixed       Geometry Selection: 1     Ves       Geometry Selection: 2     Model View       Print Preview                                                                                                    | No Selection                                                                                                    | Millimeter Degree 0 0  |
| [2] In <b>Workbench GUI</b> , pull-<br>down-select <b>File/Exit</b> to<br>exit Workbench. We will resume<br>this project in Section 3.1. #                                                                                                    | Triplate - Workbench         Fle       Vew Tools Units Extensions Jobs Help         Vew Tools Units Extensions Jobs Help         Import       Project         Update Project       Update Project         Import       Project Schemabs         Design Assessment       Project Schemabs         Eigenvalue Buckling       Electric         Explicit Dynamics       Fluid Flow (FLuent)         Harmonic Acoustics       Fluid Flow (Fluent)         Modal Acoustics       Random Vibration         Response Spectrum       Static Structural         Static Structural       Static Structural         Termai-Electric       Topology Optimization         Transient Thermal       Turbomachinery Fluid Flow         ACP (Post)       ACP (Post)         Act (Proj)       Autodyn         BladeGen       Yew All / Customize         W Double-click component to edit.       Woble-click component to edit.                                                                                                    | ~ ₽ X<br>X<br>XY - ✓ , |

#### Section 2.3 More Details 81

# Section 2.3

# More Details

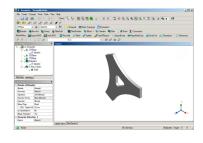

# 2.3.1 DesignModeler GUI

[1] **DesignModeler GUI** consists of several areas [2-8]. On the top are **pull-down menus** and **toolbars** [2]. On the bottom is a **status bar** [8]. In-between are several **window panes**. **Separators** [9] between window panes can be dragged to resize the window panes. You can make a window pane "float" by dragging or double-clicking its title bar. To return to its original position, simply double-click its title bar again.

**Tree Outline** [4] shares the same area with **Sketching Toolboxes** [5]. To switch between the **Modeling** mode and the **Sketching** mode, simply click a **mode tab** [3]. **Details View** [7] shows the detail information of the objects highlighted in **Tree Outline** [4] or **Graphics Window** [6]; the former displays a **Model Tree** (see [10], next page) while the latter displays a geometric model. Note that we discuss only the 2D functions of DesignModeler in this chapter and will discuss the 3D functions in Chapter 4.  $\downarrow$ 

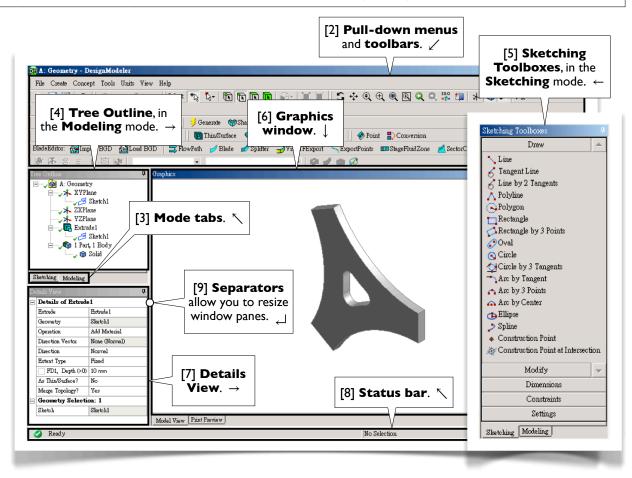

#### Model Tree

[10] **Tree Outline** [4] contains an outline of a **model tree**, the data structure of the geometric model. Each *branch* of the tree is called an *object*, which may contain one or more objects. At the bottom of the model tree is a **part** branch, which is the only object that will be exported to **Mechanical** for simulations. By right-clicking an object and selecting a tool from the *context menu*, you can operate on the object, such as delete, rename, duplicate, etc.

The order of the objects is relevant. DesignModeler renders the geometry according to the order of the objects in the model tree. New objects are normally added one after another. If you want to insert a new object BEFORE an existing object, right-click the existing object and select **Insert/...** from the context menu. After insertion, DesignModeler will re-render the geometry. #

# 2.3.2 Sketching Planes

[1] A sketch must be created on a sketching plane, or simply called a plane; each plane may contain multiple sketches. In the beginning of a DesignModeler session, three planes preexist: **XYPIane**, **YZPIane**, and **ZXPIane**. The currently active plane is shown on the toolbar [2]. You can create as many new planes as needed [3]. There are several ways to create a new plane [4]. In this chapter, since we always sketch on **XYPIane**, we will not discuss the creation of sketching planes now and will discuss it in Chapter 4.  $\checkmark$ 

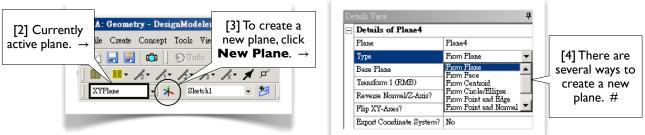

# 2.3.3 Sketches

[1] A sketch consists of *points* and *edges*; an edge may be straight or curved. Dimensions and constraints may be imposed on points and edges. As mentioned (2.3.2[1]), multiple sketches may be created on a plane. To create a new sketch on an empty plane, you simply switch to **Sketching** mode and draw any geometric entities on it. Later, if you want to add a new sketch on that plane, you have to click **New Sketch** [2]. Exactly one plane and one sketch is active at a time [3-6]; newly created points and edges are added to the active sketch, and newly created sketches are added to the active plane. In this chapter, we almost exclusively work with a single sketch; the only exception is Section 2.6, in which a second sketch is created (2.6.4[3], page 106). When a new sketch is created, it becomes the active sketch. More on creating sketches will be discussed in Chapter 4.

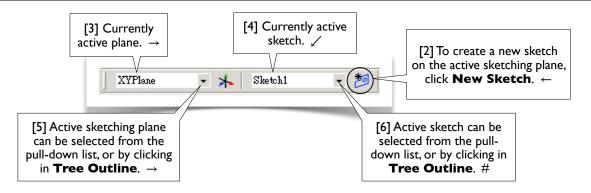

# 2.3.4 Sketching Toolboxes

[1] In the **Sketching** mode, five **Sketching Toolboxes** (2.3.1[5], page 81) are available: **Draw**, **Modify**, **Dimensions**, **Constraints**, and **Settings** [2-6]. Most of the tools in the toolboxes are self-explained. The best way to learn these tools is to try them out individually. During the tryout, whenever you want to clean up the graphics window, pull-down-select **File/Start Over**. These sketching tools will be briefly discussed, starting from 2.3.6. Before we discuss these sketching tools, let's reiterate some useful tips about sketching as follows.

# Pan, Zoom, and Box Zoom

Besides the **Pan** tool in 2.2.5[4], page 72, a sketch can also be panned by dragging your mouse while holding down both the control key and the middle mouse button (2.1.7[7], page 64). Besides the **Zoom** tool in 2.2.5[6], page 72, a sketch can also be zoomed in/out by simply rolling your mouse wheel (2.1.7[6], page 64); the cursor position is the "zoom center." Besides the **Box Zoom** tool in 2.2.5[5], page 72, box zoom can also be done by dragging a rectangle in the graphics window using the right mouse button (2.1.7[5], page 64). After you are familiar with these mouse shortcuts, you usually don't need the **Pan**, **Zoom**, and **Box Zoom** tools in 2.2.5[4-6], page 72.

# Context Menu

While most of the operations can be done by commands in pull-down menus or toolbars, many operations either require or are more efficient using a context menu. The context menu can be popped-up by right-clicking an entity in the graphics window or an object in the model tree. Try to explore whatever is available in the context menu.

## Status Bar

The status bar (2.3.1[8], page 81) contains instructions on each operation. Look at the instructions whenever helpful. When a draw tool is in use, the coordinates of your mouse pointer are shown in the status bar.  $\swarrow$ 

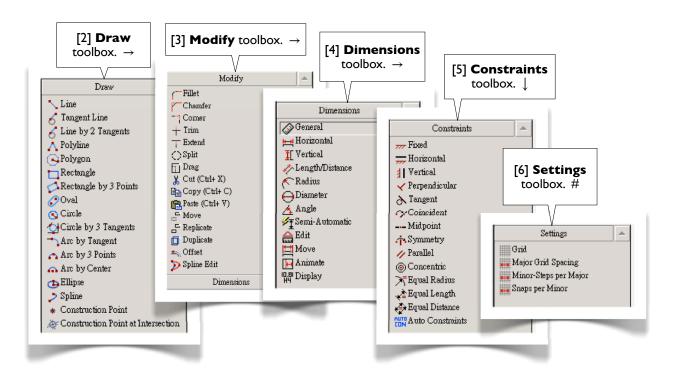

# 2.3.5 Auto Constraints<sup>[Refs |, 2]</sup>

# [1] By default, DesignModeler is in the **Auto Constraints** mode, both globally and locally. DesignModeler attempts to detect the user's intentions and tries to automatically impose constraints on sketching entities. The following cursor symbols indicate the kind of constraints that are applied:

- C The cursor is coincident with a line.
- P The cursor is coincident with a point.
- T The cursor is a tangent point.
- $_{\perp}$  The cursor is a perpendicular foot.
- H The line is horizontal.
- V The line is vertical.
- // The line is parallel to another line.
- R The radius is equal to another radius.

Both **Global** and **Cursor** modes are based on all entities of the active plane (not just the active sketch). The difference is that **Cursor** mode only examines the entities nearby the cursor, while **Global** mode examines all the entities in the active plane.  $\rightarrow$ 

# 2.3.6 Draw Tools<sup>[Ref 3]</sup>

#### Line

[2] Draws a line by two clicks.

### Tangent Line

Click a point on a curve (e.g., circle, arc, ellipse, or spline) to create a line tangent to the curve at that point.

# Line by 2 Tangents

Click two curves to create a line tangent to these two curves. Click a curve and a point to create a line tangent to the curve and connecting to the point.

### Polyline

A polyline consists of multiple straight lines. A polyline must be completed by choosing either **Open End** or **Closed End** from the context menu ([3], next page).

### Polygon

Draws a regular polygon. The first click defines the center and the second click defines the radius of the circumscribing circle.  $\_$ 

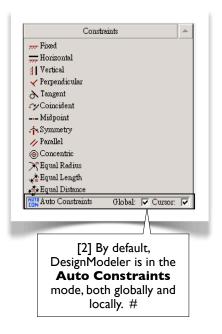

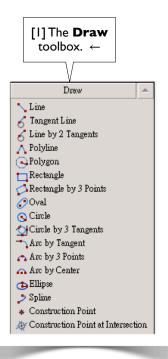

# Rectangle by 3 Points

[4] The first two points define one side and the third point defines the other side.

## Oval

The first two clicks define two centers, and the third click defines the radius.

# Circle

The first click defines the center, and the second click defines the radius.

# Circle by 3 Tangents

Select three edges (lines or curves) to create a circle tangent to these three edges.

# Arc by Tangent

Click a point (usually an end point) on an edge to create an arc starting from that point and tangent to that edge; click a second point to define the other end and the radius of the arc.

# Arc by 3 Points

The first two clicks define the two ends of the arc, and the third click defines a point between the ends.

# Arc by Center

The first click defines the center, and two additional clicks define two ends.

# Ellipse

The first click defines the center, the second click defines the major radius, and the third click defines the minor radius.

# Spline

A spline is either rigid or flexible. A flexible spline can be edited or changed by imposing constraints, while a rigid spline cannot. After defining the last point, you must specify an ending condition [5]: either open end or closed end; either with fit points or without fit points.

# Construction Point at Intersection

Select two edges; a construction point will be created at the intersection.  $\nearrow$ 

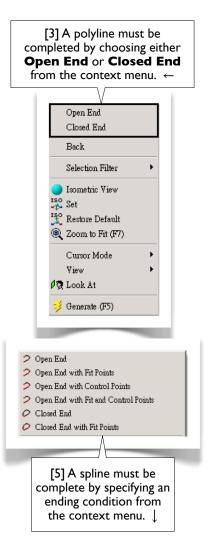

# How to delete edges?

[6] To delete edges, select them and choose **Delete** or **Cut** from the context menu. Multiple selection methods (e.g., controlselection or sweep-selection) can be used to select the edges. To clean up the graphics window entirely, pull-down-select **File/ Start Over**. A general way of deleting any sketching entities (edges, dimensions, or constraints) is to right-click the entity in **Details View** and issue **Delete**. Also see 2.3.8[8-10], page 89, and 2.3.9[5-7], page 90.

How to abort a tool? Simply press **ESC**. #

# 2.3.7 Modify Tools<sup>[Ref 4]</sup>

#### Fillet

[2] Select two edges or a vertex to create a fillet. The radius of the fillet can be specified in the toolbox [3]. Note that this radius value is a weak dimension; i.e., it can be changed by other dimensions or constraints.

# Chamfer

Select two edges or a vertex to create an equal-length chamfer. The sizes of the chamfer can be specified in the toolbox.

## Corner

Select two edges, and the edges will be trimmed or extended up to the intersection point and form a sharp corner. The clicking points decide which sides to be trimmed.

## Trim

Select an edge, and the portion of the edge will be removed up to its intersection with another edge, axis, or point.

## Extend

Select an edge, and the edge will be extended up to an edge or axis.

## Split

This tool splits an edge into several segments depending on the options from the context menu [4]. **Split Edge at Selection**: Click an edge, and the edge will be split at the clicking point. **Split Edges at Point**: Click a point, and all the edges passing through that point will be split at that point. **Split Edge at All Points**: Click an edge, and the edge will be split at all points on the edge. **Split Edge into n Equal Segments**: Click an edge and specify a value *n*, and the edge will be split equally into *n* segments.

# Drag

Drags a point or an edge to a new position. All the constraints and dimensions are preserved.

# Сору

Copies the selected entities to a "clipboard." A **Paste Handle** must be specified using one of the methods in the context menu [5]. After completing this tool, **Paste** tool is automatically activated. *↗* 

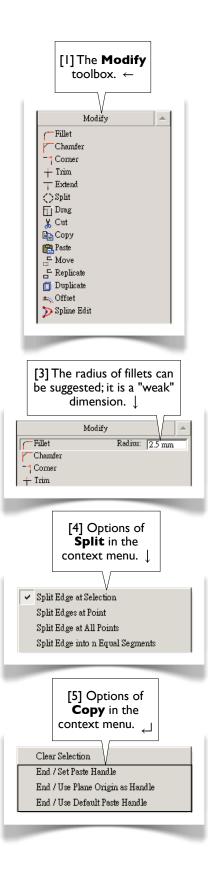

# Cut

[6] Similar to **Copy**, except that the copied entities are removed.

#### Paste

Pastes the entities in the "clipboard" to the graphics window. The click defines the point at which the **Paste Handle** positions. Many options can be chosen from the context menu [7], where the rotating angle **r** and the scaling factor **f** can be specified in the toolbox.

#### Move

Equivalent to a **Cut** followed by a **Paste**. (The original is removed.)

#### Replicate

Equivalent to a **Copy** followed by a **Paste**. (The original is preserved.)

### Duplicate

Similar to **Replicate**. However, **Duplicate** copies entities to the same position in the active plane. **Duplicate** can be used to copy features of a solid body or plane boundaries.

#### Offset

Creates a set of edges that are offset by a distance from an existing set of edges.

## Spline Edit

Used to modify flexible splines. You can insert, delete, drag the fit points, etc [8]. For details, see the reference [Ref 4].  $\nearrow$ 

# 2.3.8 Dimensions Tools<sup>[Ref 5]</sup> [1]

#### General

[2] Allows creation of any of the dimension types, depending on what edge and context-menu options are selected. If the selected edge is a straight line, the default dimension is its length ([3], next page.) If the selected edge is a circle or arc, the default dimension is its radius ([4], next page).

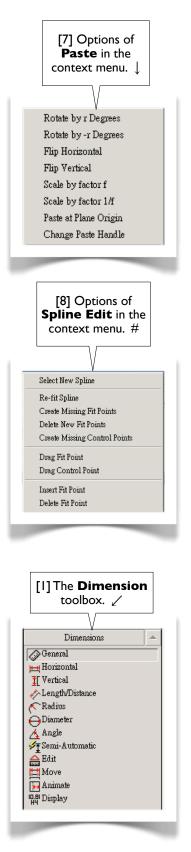

#### Horizontal

[5] Select two points to specify a horizontal. If you select an edge (instead of a point), the end point near the click will be picked.

## Vertical

Similar to Horizontal.

## Length/Distance

Select two points to specify a distance dimension. You also can select a point and a line to specify the distance between the point and the line.

## Radius

Select a circle or arc to specify a radius dimension. If you select an ellipse, the major (or minor) radius will be specified.

### Diameter

Select a circle or arc to specify a diameter dimension.

## Angle

Select two lines to specify an angle. By varying the selection order and location, you can control which angle you are dimensioning. The end of the lines that you select will be the arrow point of the hands, and the angle is measured counterclockwise from the first hand to the second. If the angle is not what you want, repeatedly choose **Alternate Angle** from the context menu until a correct angle is selected [6].

## Semi-Automatic

This tool displays a series of dimensions automatically to help you fully dimension the sketch.

## Edit

Click a dimension and this tool allows you to change its name or values.

## Move

Click a dimension and move it to a new position.

## Animate

Click a dimension to show the animated effects.

# Display

Allows you to decide whether to display dimension names, values, or both. In this book, we always choose to display dimension values [7] rather than dimension names.  $\nearrow$ 

| [3] Options of <b>General</b> in the context menu if you select a line. $\downarrow$                                                                                                    |
|----------------------------------------------------------------------------------------------------|
| ↓<br>Horizontal<br>I Vertical<br>C Length/Distance<br>Angle<br>Select Pair                                                                                                    |
|                                                                                                    |
| [4] Options of <b>General</b> in the context menu if you select a circle or arc. ←                                                                                                    |
| ✓ Radius → Diameter Select Pair                                                                                                    |
|                                                                                                    |
| [6] You may repeatedly<br>choose <b>Alternate Angle</b><br>from the context menu<br>until the correct angle is<br>selected. ↓                                                                                                    |
| Alternate Angle                                                                                                    |
| Do Not Move with geometry<br>Edit Name/Value                                                                                                    |
|                                                                                                    |
| Dimensions Constant Constant C |
|                                                                                                    |
| [7] In this book, we<br>always display<br>dimension values.                                                                                                    |

[10] You can delete

all the dimensions

by right-clicking

Dimensions. #

[9] You can delete a dimension by right-clicking

it in **Details View**. 1

ils Vier

H1

H4

RS

٧3

H2

Details of Sketch1 Sketch Sk

Show Constraints? No

Dimensions: 5 O-

Sketch Visibility Show Sketch

Sketch1

300 mm

🗙 Delete 🛛 📿

40 mm

💈 Generate

#### How to delete dimensions?

[8] To delete a dimension, select the dimension in **Details View**, and choose **Delete** from the context menu [9]. You can delete ALL the dimensions by right-clicking **Dimensions** in **Details View** [10].  $\rightarrow$ 

# 2.3.9 Constraints Tools<sup>[Ref 6]</sup>

#### Fixed

[2] Applies on an edge to make it fully constrained if **Fix Endpoints** is selected [3]. If **Fix Endpoints** is not selected, then the edge's endpoints can be changed, but not the edge's position and slope.

#### Horizontal

Applies to a line to make it horizontal.

#### Vertical

Applies to a line to make it vertical.

#### Perpendicular

Applies to two edges to make them perpendicular to each other.

#### Tangent

Applies to two edges, one of which must be a curve, to make them tangent to each other.

#### Coincident

Select two points to make them coincident. Or, select a point and an edge to make the edge or its extension pass through the point. There are other possibilities, depending on how you select the entities.

#### Midpoint

Select a line and a point to make the midpoint of the line coincide with the point.

#### Symmetry

Select a line or an axis, as the line of symmetry, and then select two entities to make them symmetric about the line of symmetry.  $\to$ 

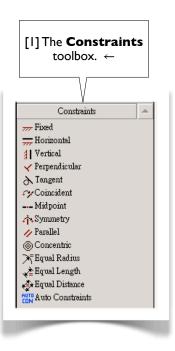

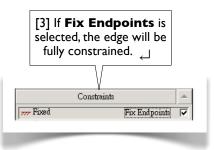

#### Parallel

[4] Applies to two lines to make them parallel to each other.

#### Concentric

Applies to two curves, which may be circle, arc, or ellipse, to make their centers coincident.

### **Equal Radius**

Applies to two curves, which must be circle or arc, to make their radii equal.

#### Equal Length

Applies to two lines to make their lengths equal.

### Equal Distance

Applies to two distances to make them equal. A distance can be defined by selecting two points, two parallel lines, or one point and one line.

#### Auto Constraints

Allows you to turn on/off Auto Constraints (2.3.5, page 84). ↓

#### How to delete constraints?

[5] By default, constraints are not displayed in **Details View**. To display constraints, select **Yes** for **Show Constraints?** in **Details View** [6]. To delete a constraint, right-click the constraint and issue **Delete** [7].  $\downarrow$ 

| - | etails View<br>Details of Sketch1 |                   |                | Show Constraints?                   |
|---|-----------------------------------|-------------------|----------------|-------------------------------------|
|   | Sketch                            | Sketch1           |                | in <b>Details View</b> . \downarrow |
|   | Sketch Visibility                 | Show Sketch       |                |                                     |
|   | Show Constraints?                 | Yes               |                |                                     |
| - | Dimensions: 5                     |                   |                |                                     |
|   | H1                                | 300 mm            |                |                                     |
|   | H2                                | 200 mm            |                |                                     |
|   | H4                                | 30 mm             |                |                                     |
|   | R5                                | 10 mm             |                |                                     |
|   | ₩3                                | 40 mm             |                |                                     |
| - | Edges: 12                         |                   |                |                                     |
| - | Line Ln7                          |                   |                |                                     |
|   | Vertical                          | Axis Line YAxis   |                |                                     |
|   | Coincident                        | Point Cr10.Center |                |                                     |
|   | Coincident 🔀 🗙                    | Delete            |                |                                     |
|   | Equal Length 🛛 😏                  | Generate          | $ \downarrow $ |                                     |
|   | Equal Length                      | Line Ln9          | $\geq$         |                                     |
|   | Coincident: .Base Point           | Point Cr12.Base   |                | [7] Right-click a constrain         |
|   | Coincident: .End Point            | Point Cr10.End    |                | and issue <b>Delete</b> . #         |

## 2.3.10 Settings Tools<sup>[Ref 7]</sup> 🎹 Grid Grid [2] Allows you to turn on/off grid visibility and snap capability [3-4]. The grid is not required to enable snapping. Major Grid Spacing Allows you to specify Major Grid Spacing [5-6] if Show in 2D is turned on. Grid Minor-Steps per Major Allows you to specify Minor-Steps per Major [7-8] if Show in 2D is turned on. Snaps per Minor

Allows you to specify Snaps per Minor [9] if Snap is turned on. /

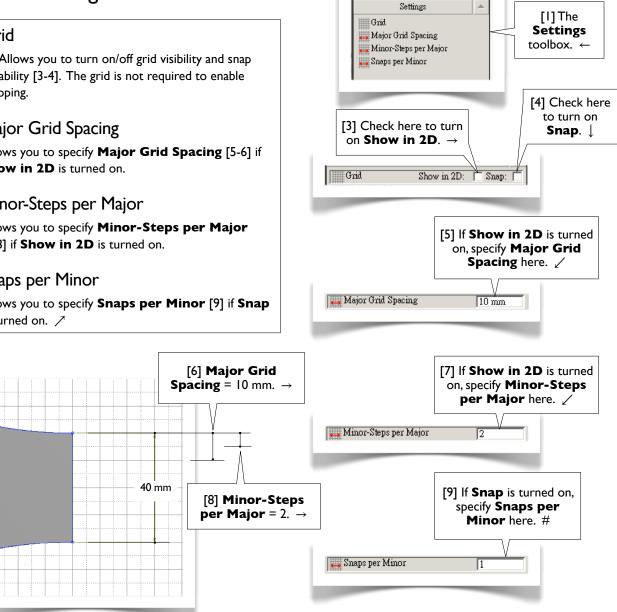

- 1. ANSYS DesignModeler User's Guide>2D Sketching>Auto Constraints
- 2. ANSYS DesignModeler User's Guide>2D Sketching>Constraints Toolbox>Auto Constraints
- 3. ANSYS DesignModeler User's Guide>2D Sketching>Draw Toolbox
- 4. ANSYS DesignModeler User's Guide>2D Sketching>Modify Toolbox
- 5. ANSYS DesignModeler User's Guide>2D Sketching>Dimensions Toolbox
- 6. ANSYS DesignModeler User's Guide>2D Sketching>Constraints Toolbox
- 7. ANSYS DesignModeler User's Guide>2D Sketching>Settings Toolbox

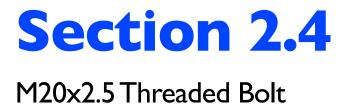

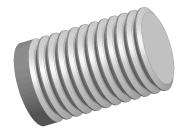

# 2.4.1 About the M20x2.5 Threaded Bolt<sup>[Refs 1, 2]</sup>

[1] In this section, we'll create a sketch and revolve the sketch  $360^{\circ}$  to generate a 3D solid body, a body representing a portion of an M20x2.5 threaded bolt as shown in [2-7]. We will use this sketch in Section 3.2 again to generate a 2D solid body, which is then used for a static structural simulation.  $\downarrow$ 

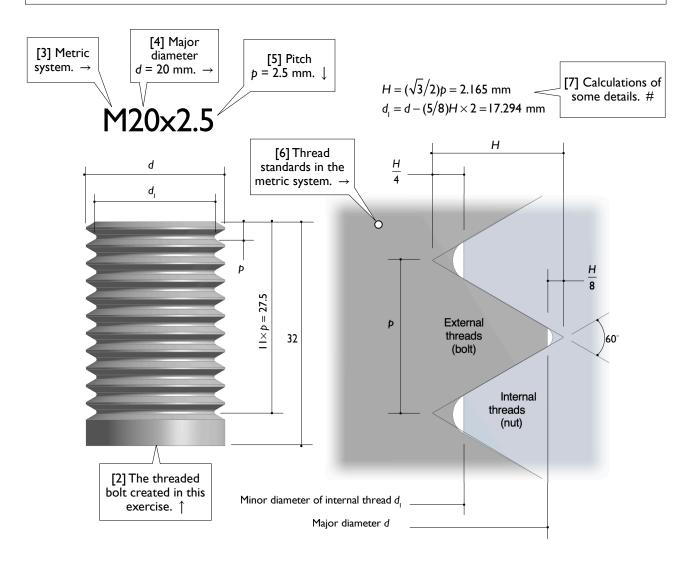

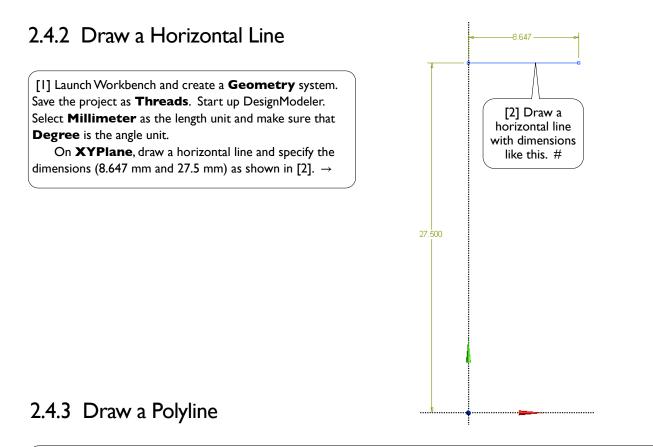

[1] Draw a polyline of 3 segments [3] and specify the dimensions (30°, 60°, 60°, 0.541 mm, and 2.165 mm) as shown. To specify angle dimensions, please see **Angle**, 2.3.8[5], page 88.  $\downarrow$ 

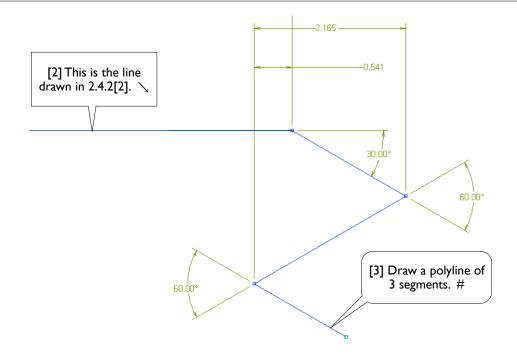

# 2.4.4 Draw a Line and a Fillet

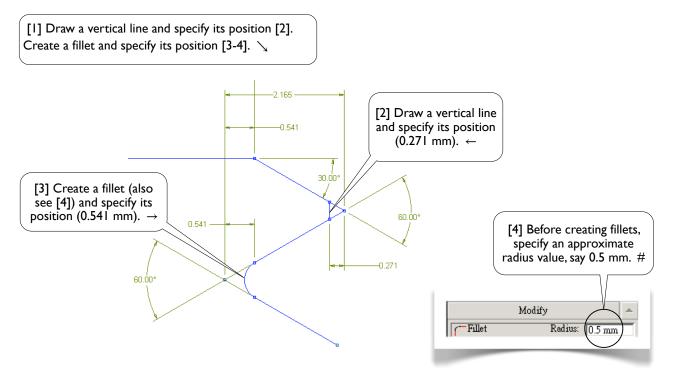

# 2.4.5 Trim Away Unwanted Segments

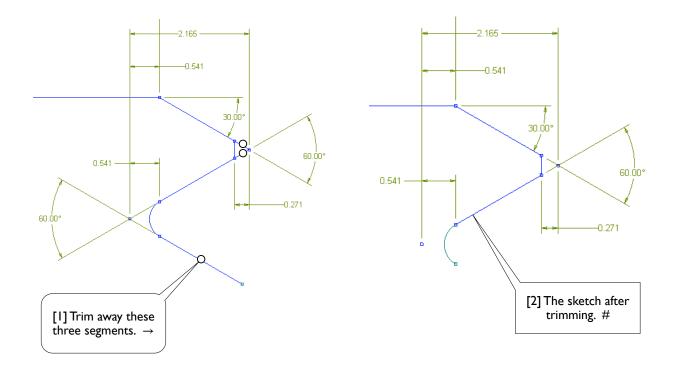

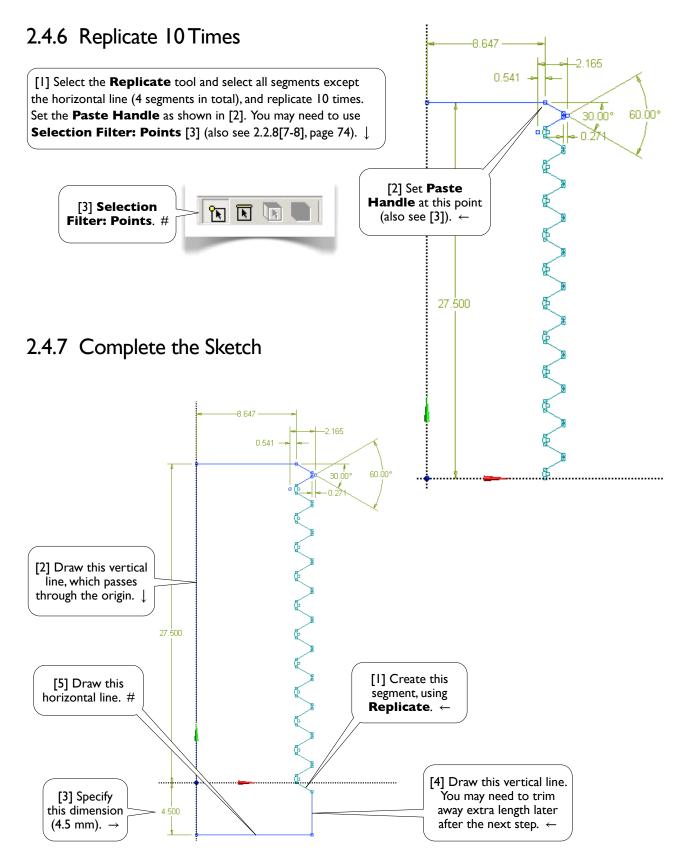

# 2.4.8 Revolve to Create 3D Solid

[1] Click **Revolve** to generate a solid of revolution. Select the Y-axis as the axis of revolution [2]. Remember to click **Generate**. Save the project and exit Workbench. We will resume this project in Section 3.2.  $\downarrow$ 

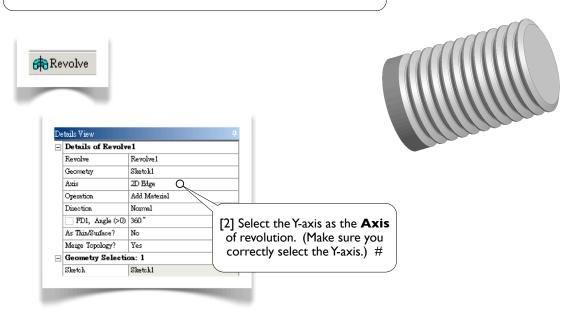

- I. Zahavi, E., The Finite Element Method in Machine Design, Prentice-Hall, 1992; Chapter 7. Threaded Fasteners.
- Deutschman, A. D., Michels, W. J., and Wilson, C. E., Machine Design: Theory and Practice, Macmillan Publishing Co., Inc., 1975; Section 16-6. Standard Screw Threads.

Section 2.5 Spur Gears 97

# Section 2.5

Spur Gears

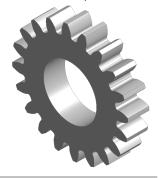

2.5.1 and 2.5.2 give the geometry of the spur gear used in this section. If you are not interested in these geometric details for now, you may skip them and jump directly to 2.5.3 (page 99).

# 2.5.1 About the Spur Gears<sup>[Refs 1, 2]</sup>

[1] The figure below shows a pair of identical spur gears in mesh [2-5]. Spur gears have their teeth cut parallel to the axis of the shaft on which the gears are mounted, transmitting power between the parallel shafts. To maintain a constant angular velocity ratio, two meshing gears must satisfy a fundamental law of gearing: the shape of the teeth must be such that the common normal [9] at the point of contact between two teeth must always pass through a fixed point on the line of centers<sup>[Ref 1]</sup> [6]. The contact point is called the *pitch point* [7].

The angle between the line of action [9] and the common tangent of the pitch circles [8] is known as the pressure angle. The spur gear is defined by its pitch radius ( $r_p = 2.5$  in) [4], pressure angle ( $\alpha = 20^\circ$ ) [9], and number of teeth (N = 20). The teeth are cut with a radius of addendum  $r_a = 2.75$  in [10] and a radius of dedendum  $r_d = 2.2$  in [11]. The shaft has a radius of 1.25 in [12]. All fillets have a radius of 0.1 in [13]. The thickness of the gear is 1.0 in.  $\checkmark$ 

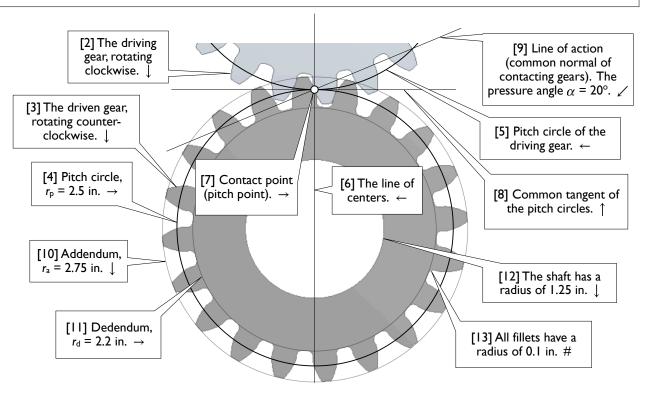

# 2.5.2 About Involute Curves<sup>[Refs 1, 2]</sup>

[1] To satisfy the fundamental law of gearing, gear profiles are usually cut to an *involute curve* [2], which may be constructed by wrapping a string (BA) around a *base circle* [3], and then tracing the path (A-P-F) of a point (A) on the string. Given the gear's pitch radius  $r_p$  and pressure angle  $\alpha$ , we can calculate the coordinates of each point on the involute curve.  $\searrow$ 

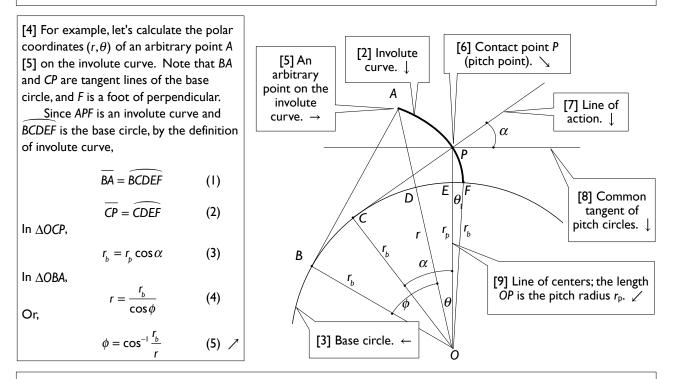

[10] To calculate  $\theta$ , we notice that

Dividing the equation with  $r_{i}$  and using Eq. (1),

$$\frac{\overrightarrow{DE}}{r_{b}} = \frac{\overrightarrow{BA}}{r_{b}} - \frac{\overrightarrow{BCD}}{r_{b}} - \frac{\overrightarrow{EF}}{r_{b}}$$

DE = BCDEF - BCD - EF

If radian is used, then the above equation can be written as

$$\theta = (\tan \phi) - \phi - \theta_1 \tag{6}$$

The last term  $\theta_1$  is the angle  $\angle EOF$ , which can be calculated by dividing Eq. (2) with  $r_b$ ,

$$\frac{\overline{CP}}{r_b} = \frac{\widehat{CDEF}}{r_b}, \text{ or } \tan \alpha = \alpha + \theta_1, \text{ or}$$
$$\theta_1 = (\tan \alpha) - \alpha \tag{7}$$

We'll show how to calculate polar coordinates  $(r, \theta)$  using Eqs. (3-7). The polar coordinates then can be easily transformed to rectangular coordinates, using O as origin and OP as y-axis,

$$x = -r\sin\theta, \ y = r\cos\theta \tag{8}$$

#### Numerical Calculations of Coordinates

[11] In our case, the pitch radius  $r_b = 2.5$  in, and pressure angle  $\alpha = 20^\circ$ ; from Eqs. (3) and (7) respectively,

$$r_{_{b}} = 2.5 \cos 20^{\circ} = 2.349232$$
 in  
 $\theta_{_{1}} = \tan 20^{\circ} - \frac{20^{\circ}}{180^{\circ}}\pi = 0.01490438$  (rad)

The table below lists the calculated coordinates. The values in the first column (r) are chosen such that, except the pitch point (r = 2.5 in), the intermediate points are at the quarter points between  $r_{b}$  (r = 2.349232 in) and  $r_{c}$  (r = 2.75 in). Also note that, when using Eqs. (6) and (7), radians are used as the unit of angles; in the table below, however, degrees are used. #

| r<br>in. | φ<br>Eq. (5), degrees | θ<br>Eq. (6), degrees | $x = -r \sin \theta$ in. | $y = r \cos \theta$ in. |
|----------|-----------------------|-----------------------|--------------------------|-------------------------|
| 2.349232 | 0.000000              | -0.853958             | -0.03501                 | 2.3490                  |
| 2.449424 | 16.444249             | -0.387049             | -0.01655                 | 2.4494                  |
| 2.500000 | 20.000000             | 0.000000              | 0.00000                  | 2.5000                  |
| 2.549616 | 22.867481             | 0.442933              | 0.01971                  | 2.5495                  |
| 2.649808 | 27.555054             | 1.487291              | 0.06878                  | 2.6489                  |
| 2.750000 | 31.321258             | 2.690287              | 0.12908                  | 2.7470                  |

0.12908

## 2.5.3 Draw an Involute Curve

[1] Launch Workbench. Create a **Geometry** system. Save the project as **Gear**. Start up DesignModeler. Select Inch as the length unit.

From the **Draw** toolbox, select the **Construction** Point tool, draw 6 points on XYPlane and specify dimensions as shown (also see the table in 2.5.2[11]), where the vertical dimensions are measured from the Xaxis and the horizontal dimensions are measured from the Y-axis. The pitch point [2] is coincident with the Y-axis.

Connect these six points using the **Spline** tool in the Draw toolbox, leaving Flexible option on, finishing the spline with **Open End**.  $\rightarrow$ 

[3] It is equally good that you draw the spline by using the **Spline** tool directly without first creating construction points. To do so, at the end of the Spline tool, select Open End with Fit Points from the context menu. After dimensioning each point, use the Spline Edit tool to edit the spline and select **Re-fit Spline** [4] from the context menu to smooth out the spline.  $\nearrow$ 

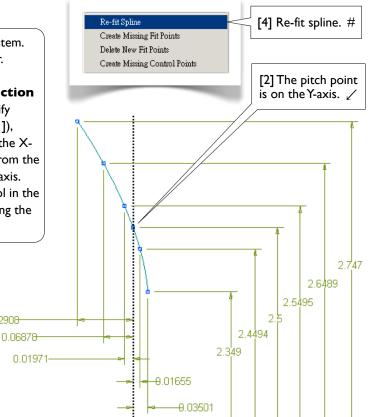

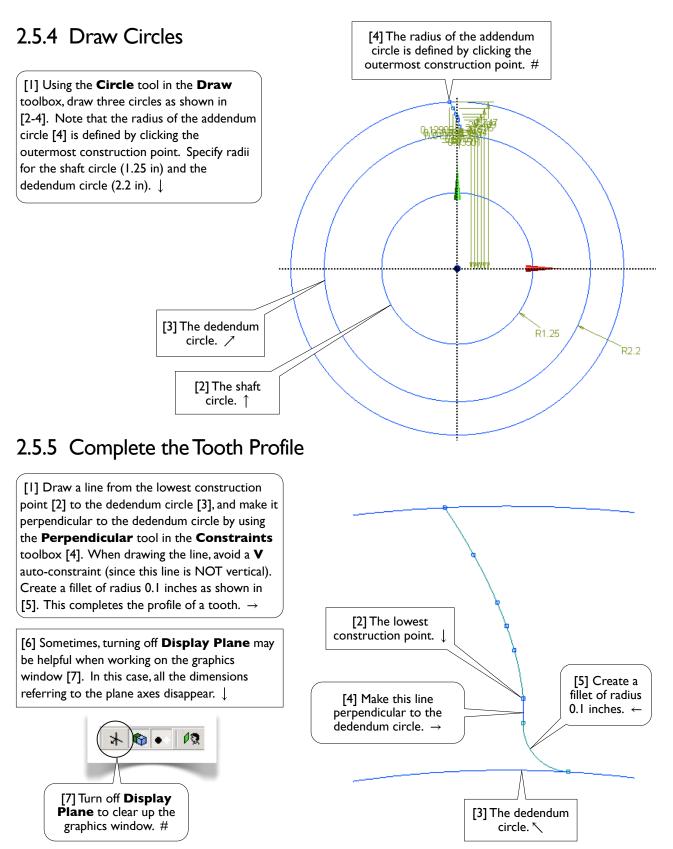

## 2.5.6 Replicate the Tooth Profile

[1] Select the Replicate tool, type 9
(degrees) for r. Select the tooth profile (3 segments in total), End/Use Plane Origin as Handle, Flip Horizontal, Rotate by r, and Paste at Plane Origin [2]. End the Replicate tool by pressing ESC. Note that the gear has 20 teeth, each

spanning 18 degrees. The angle between the two pitch points [3] is 9 degrees.  $\rightarrow$ 

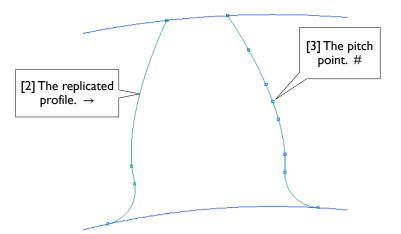

# 2.5.7 Replicate the Tooth 19 Times

[1] Click the **Replicate** tool again, type 18 (degrees) for **r**. Select both left and right profiles (6 segments in total), **End/Use Plane Origin as Handle, Rotate by r**, and **Paste at Plane Origin**. Repeat the last two steps (rotate and paste) until completing a full circle (20 teeth in total). #

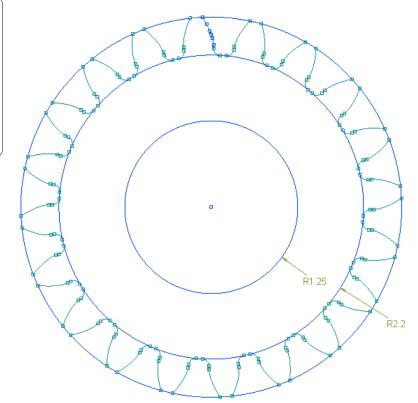

# 2.5.8 Trim Away Unwanted Segments

[1] Trim away unwanted segments in the addendum circle and the dedendum circle, as shown. #

# 2.5.9 Extrude to Create 3D Solid

[1] Extrude the sketch 1.0 inch to create a 3D solid. Save the project and exit from Workbench. We will resume this project in Section 3.4.  $\downarrow$ 

[2] It is equally good that you create a single tooth (a 3D solid body) and then duplicate it by using **Create/ Pattern** in the **Modeling** mode. In this exercise, however, we use **Replicate** in **Sketching** mode because our focus in this chapter is to practice sketching techniques. #

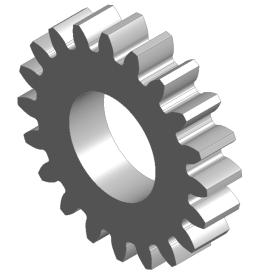

Ř1 25

. R2.2

- 1. Deutschman, A. D., Michels, W. J., and Wilson, C. E., *Machine Design:Theory and Practice*, Macmillan Publishing Co., Inc., 1975; Chapter 10. Spur Gears.
- 2. Zahavi, E., The Finite Element Method in Machine Design, Prentice-Hall, 1992; Chapter 9. Spur Gears.

Section 2.6 Microgripper 103

# Section 2.6

# Microgripper

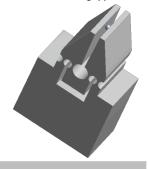

# 2.6.1 About the Microgripper<sup>[Refs 1, 2]</sup>

[1] The microgripper is made of a rubber-like polymer material and actuated by a shape memory alloy (SMA) actuator [2-4]. The motion of the SMA is caused by temperature change, which is controlled by electric current. In the lab, the microgripper is tested by gripping a steel bead of a diameter of 30 micrometers [5].

In this section, we will create a solid model for the microgripper. The model will be used for simulation in Section 13.3 to assess the gripping forces on the bead with an actuation force of the SMA actuator.  $\downarrow$ 

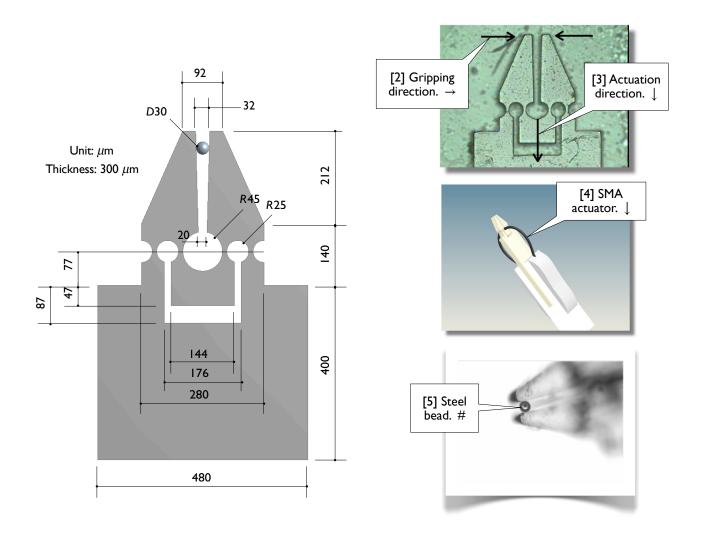

# 2.6.2 Create Half of the Gripper

[1] Launch Workbench. Create a **Geometry** system. Save the project as **Microgripper**. Start up DesignModeler. Select **Micrometer** as the length unit.

Draw a sketch on **XYPlane** as shown in [2]. Trim away unwanted segments [3]. Note that we drew only half of the model, due to the symmetry. Extrude the sketch 150  $\mu$ m both sides symmetrically (the total depth is 300  $\mu$ m) [4]. We now have a half of the gripper [5].  $\downarrow$ 

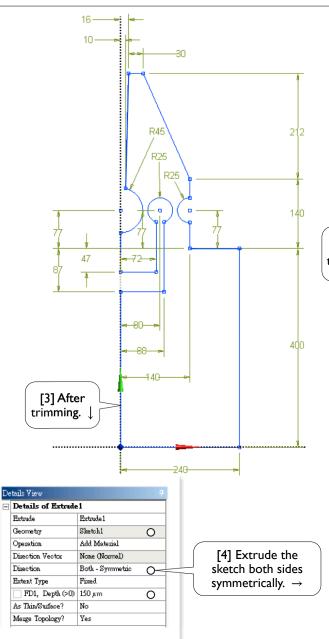

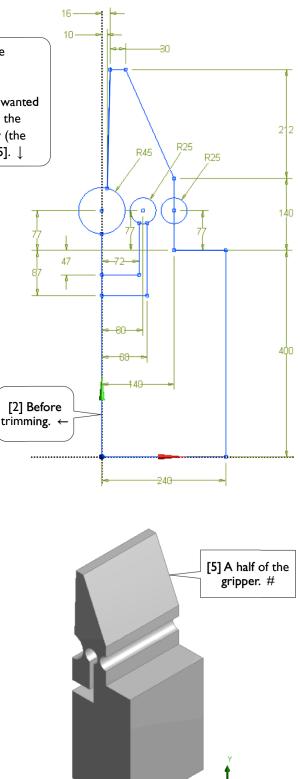

# 2.6.3 Mirror Copy the Solid Body

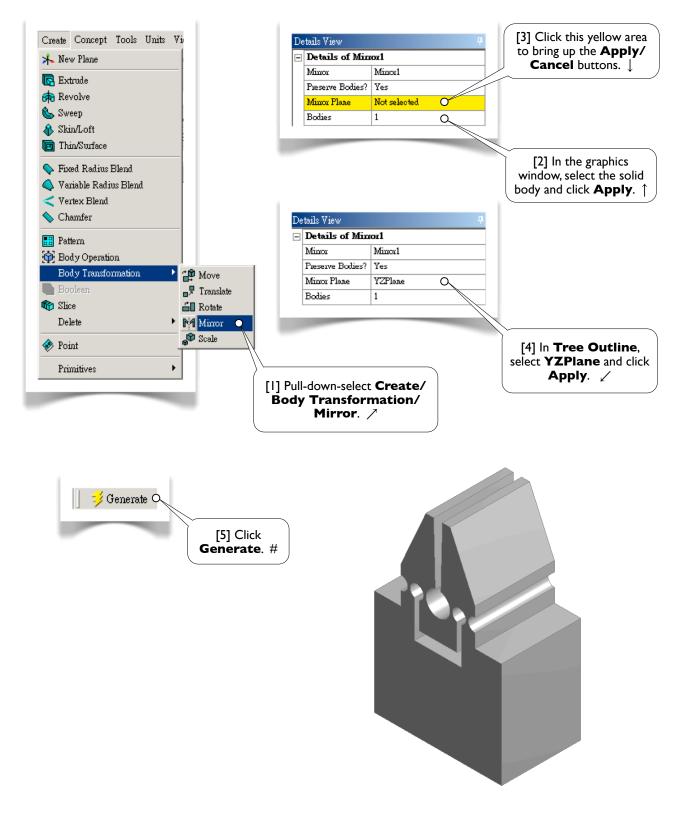

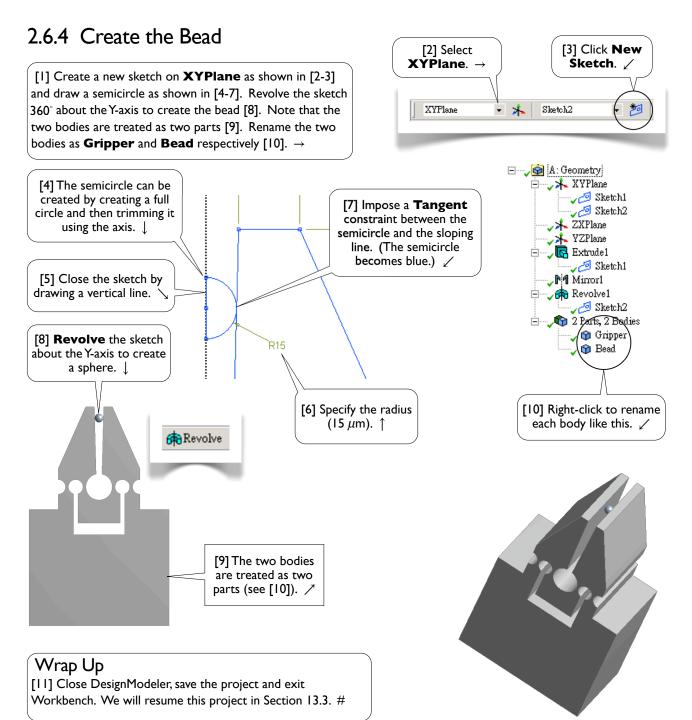

- I. Chang, R. J., Lin ,Y. C., Shiu, C. C., and Hsieh, Y. T., "Development of SMA-Actuated Microgripper in Micro Assembly Applications," IECON, IEEE, Taiwan, 2007.
- 2. Shih, P.W., Applications of SMA on Driving Micro-gripper, MS Thesis, NCKU, ME, Taiwan, 2005.

Section 2.7 Review 107

# Section 2.7

# Review

# 2.7.1 Keywords

Choose a letter for each keyword, from the list of descriptions

| I. ( | ) Auto Constraints  | 8. (  | ) Object           |
|------|---------------------|-------|--------------------|
| 2. ( | ) Branch            | 9. (  | ) Paste Handle     |
| 3. ( | ) Constraint Status | 10. ( | ) Sketching Mode   |
| 4. ( | ) Context Menu      | 11. ( | ) Sketching Plane  |
| 5. ( | ) Edge              | 12. ( | ) Sketch           |
| 6. ( | ) Modeling Mode     | 13. ( | ) Selection Filter |
| 7. ( | ) Model Tree        |       |                    |

#### Answers:

I. (J) 2. (G) 3. (M) 4. (I) 5. (D) 6. (B) 7. (F) 8. (H) 9. (L) I0.(A) II.(C) I2.(E) I3.(K)

### List of Descriptions

- ( A ) An environment under DesignModeler; its function is to draw sketches on a plane.
- (B) An environment under DesignModeler; its function is to create 3D or 2D bodies.

(C) The plane on which a sketch is created. Each sketch must be associated with a plane; each plane may have multiple sketches on it. Usage of planes is not limited for storing sketches.

(D) In Sketching mode, it may be a (straight) line or a curve. A curve may be a circle, ellipse, arc, or spline.

(E) It consists of points and edges. Dimensions and constraints may be imposed on these entities.

(F) It is the structured representation of a geometry and displayed on **Tree Outline** in **DesignModeler**. It consists of features and a part branch; their order is important. The parts are the only objects exported to **Mechanical**.

(G) An object of a model tree and consists of one or more objects under itself.

(H) A leaf or branch of a model tree.

(1) The menu that pops up when you right-click your mouse. The contents of the menu depend on what you click.

(J) While drawing in **Sketching** mode, by default, DesignModeler attempts to detect the user's intentions and tries to automatically impose constraints on points or edges. Detection is performed over entities on the active plane, not just active sketch. It can be switched on/off in the **Constraints** toolbox.

(K) It filters one type of geometric entity. When it is turned on/off, the corresponding type of entity becomes selectable/unselectable. In **Sketching** mode, there are two selection filters, namely points and edges filters. Along with these two filters, face and body selection filters are available in **Modeling** mode.

(L) A reference point used in a copy/paste operation. The point is defined during copying and will coincide with a specified location when pasting.

(M) In **Sketching** mode, entities are color coded to indicate their constraint status: greenish-blue for underconstrained; blue and black for well constrained (i.e., fixed in the space); red for over-constrained; gray for inconsistent.

## 2.7.2 Additional Workbench Exercises

### Create Geometric Models with Your Own Way

After so many exercises, you should be able to figure out many alternative ways of creating the geometric models in this chapter. Try to re-create the models in this chapter using your own way.